## $\frac{1}{26}$  kaltura

## **Configuring Header Authentication Through the MediaSpace SSO gateway**

08/05/2020 11:45 am IDT

## **To configure header authentication through the MediaSpace SSO gateway**

- 1. On the Configuration Management panel of the Kaltura MediaSpace Administration Area, open theAuth tab. After you complete and verify the following steps, click **Save**.
- 2. Under *authNAdapter*, select **Header AuthN**.

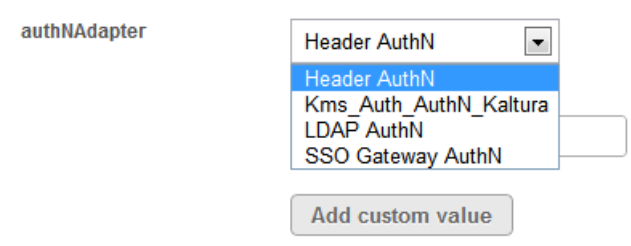

- 3. Select your preferences for the common login options.
- 4. Under *refreshDetailsOnLogin*, select your preference.

This option affects the updating of the user's first name, last name, and email address (when provided) from your authentication system upon every login.

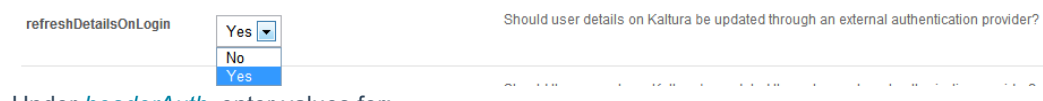

- 5. Under *headerAuth*, enter values for:
- **headerName** the name of the request header that contains the user ID (the value of the request header would be the user ID).
- **.** logoutUrl where to send the user after logout.

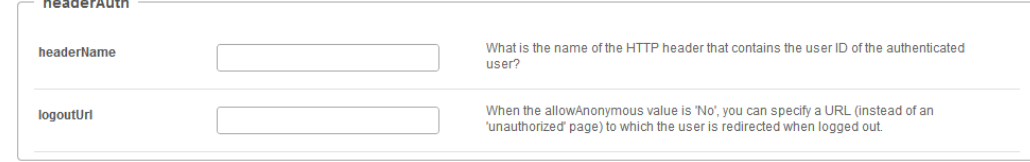